# Remote Deposit

Reference Guide

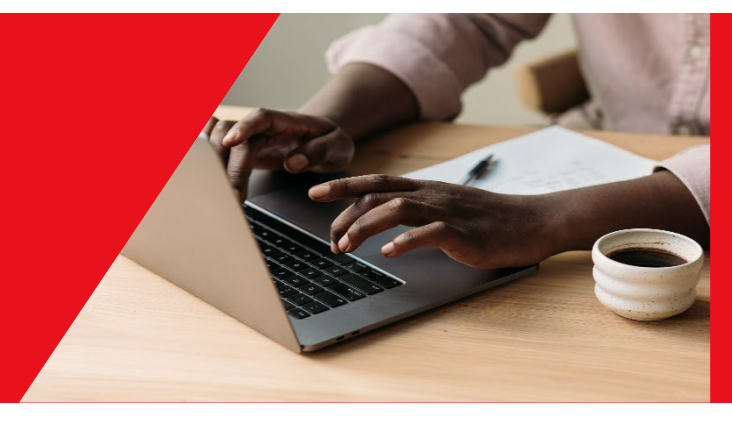

December 2024

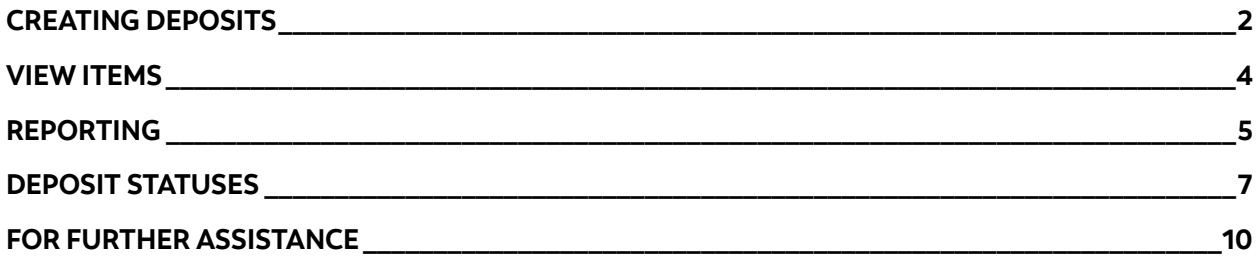

#### Legal Disclaimer

This reference guide has been prepared by The Bank of Nova Scotia for use and reference by its customers only. It is not to be relied upon as financial, tax or investment advice. Scotiabank makes no representation or warranties in this reference guide including about the services described in it. This reference guide is not for public use or distribution. This guide is for information purposes only. Usage of this service is subject to the terms set out in its enrollment documentation.

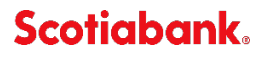

#### <span id="page-1-0"></span>**CREATING DEPOSITS**

Please note that this document assumes that you have successfully installed your cheque scanner. If you have not installed the scanner, please do so before proceeding. For more information on installing the scanner, please see the reference document that was included with your scanner.

To create a new deposit, click the "Create Deposit" icon on the left side of the page:

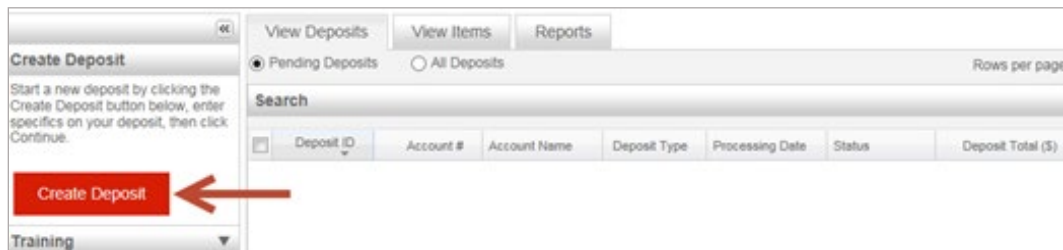

You will then be prompted to enter the details of the deposit. The Deposit amount and account fields are mandatory, the other fields are optional. Once you have filled in the details click continue to proceed.

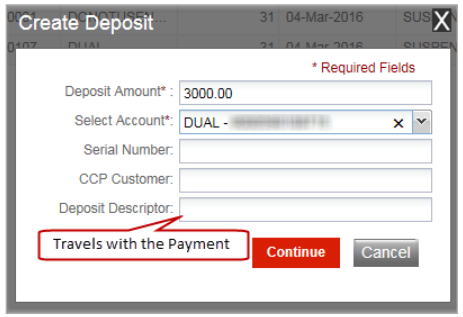

Ensure that the cheques have been loaded into the scanner before clicking the scan button on the next screen.

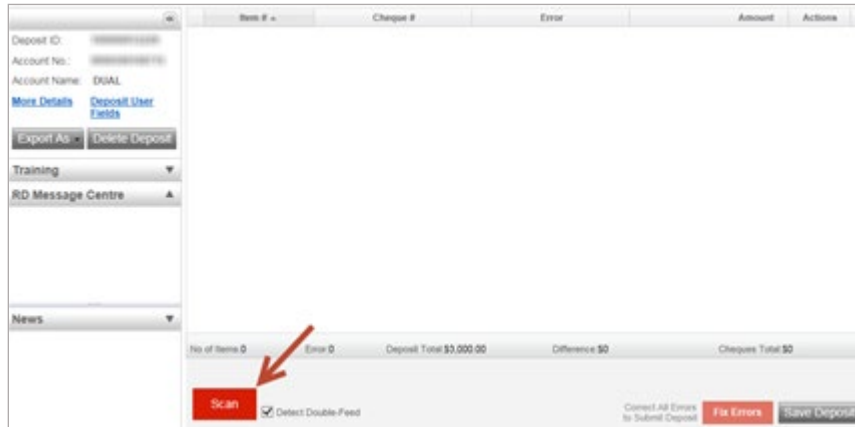

Depending on the type of scanner you have, you will need to either scan the items one at a time, or if your scanner supports multifeed, it will scan all the items in the tray automatically.

After the scan is complete, the items will be listed on the page. If there are any errors displayed, you will need to correct them or the item(s) will need to be removed from the deposit. You cannot submit a deposit if one or more items contains an error.

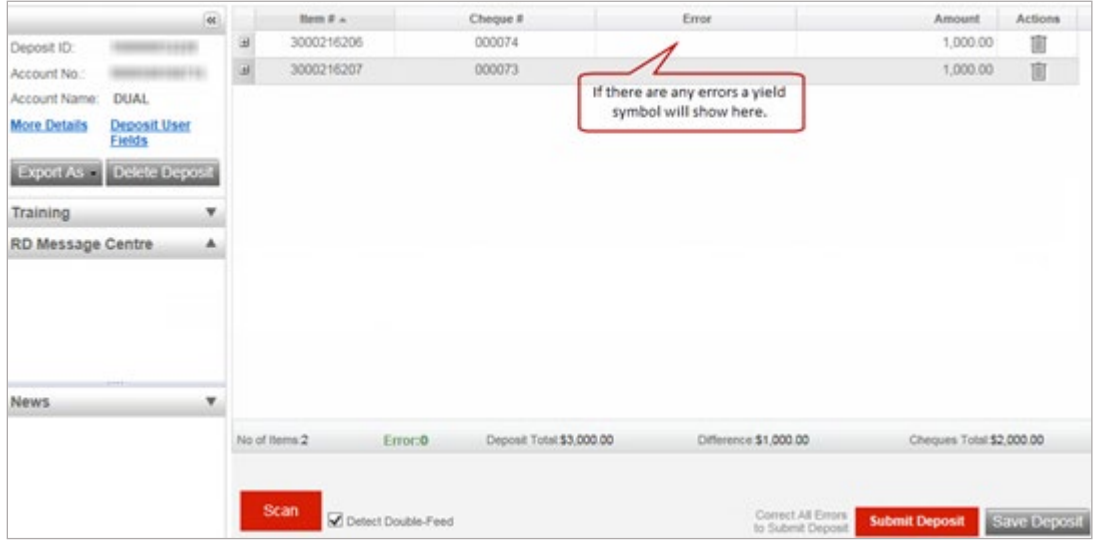

**Note**: If there are errors the button in the bottom right will show Fix Errors instead of Submit Deposit.

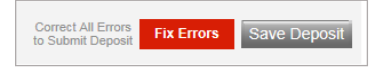

If the deposit amount does not match the item total (either due to a calculation error or the need to remove items that could not be corrected) it will need to be corrected before the deposit can be finalized. Update the total to the correct amount and then finalize the submission.

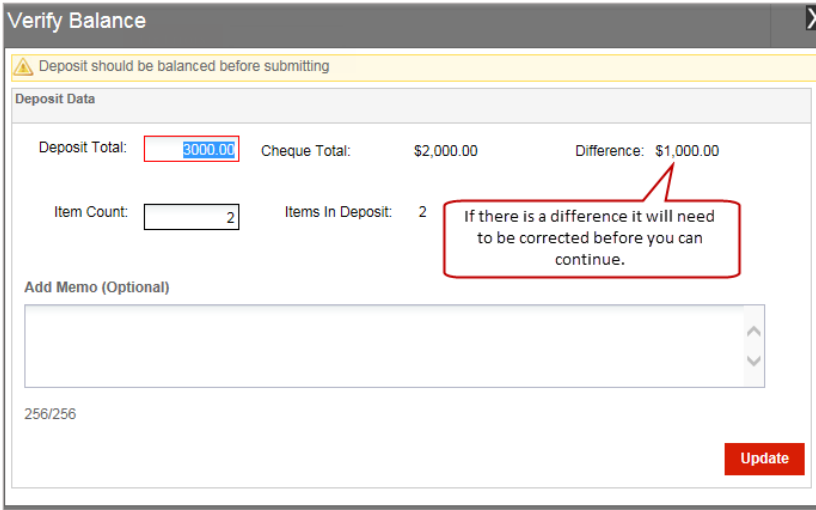

Once you have submitted your deposit you will be able to see the status of it on the "View Deposits" tab.

#### <span id="page-3-0"></span>**VIEW ITEMS**

The "View Items" tab will let you search for specific items that have been included in deposits. To access the search criteria, click the down arrow icon.

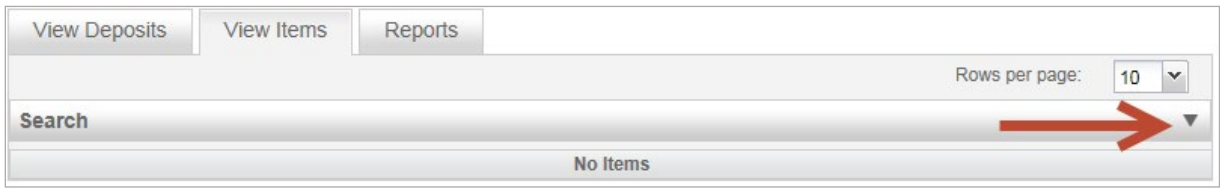

You can specify a date and an amount range then click search to find all the items that match your criteria. Alternatively, you can click the "Advanced Search" link to view more search criteria.

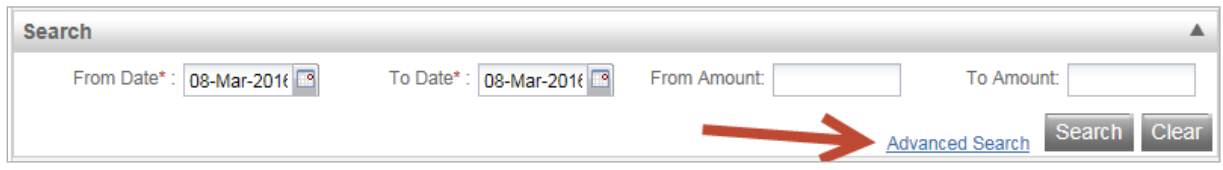

Once the results are displayed, you can click the View Item icon to load the image and details of the selected item.

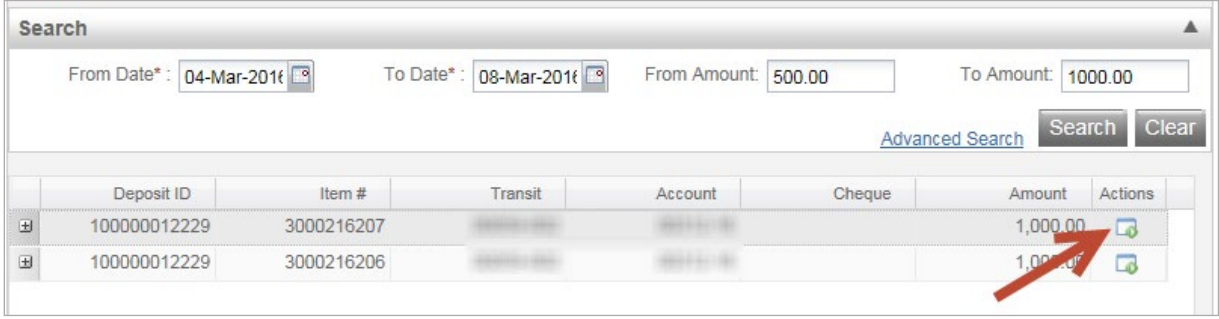

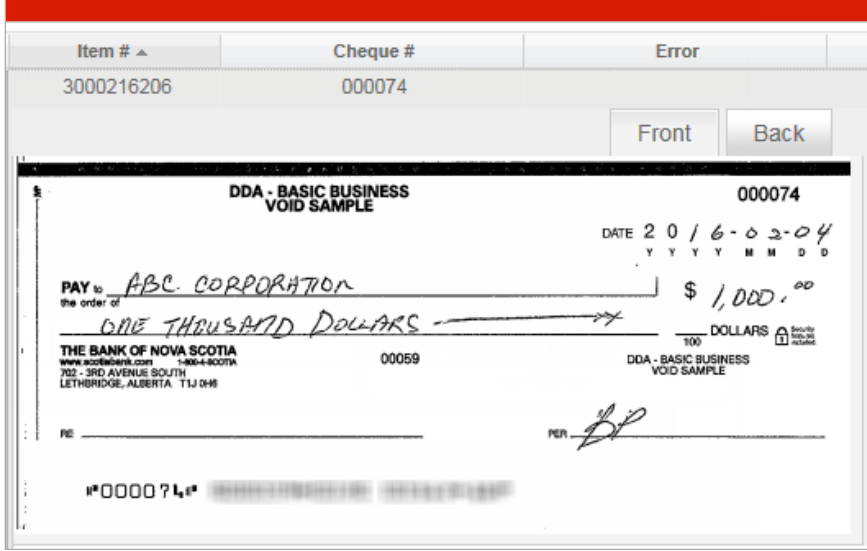

#### <span id="page-4-0"></span>**REPORTING**

There are two reports available under the "Reports" tab. Select the report you would like to export using the radio buttons at the top of the report screen.

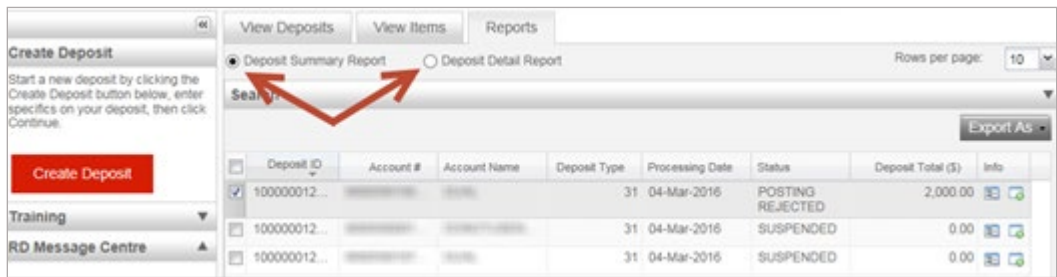

The "Deposit Summary Report" will show a summary of the deposit(s) your search retrieves. The "Deposit Detail Report" will show the details of the deposit(s) your search retrieves with the option of including the images for those items.

To generate a "Deposit Summary Report" you will need to include one or more deposits in your search. Open the search menu and set a date and amount range. You can also use "Advanced Search" to narrow your search results with additional criteria. Once you have set the parameters, click the "Generate Report" button to create the report.

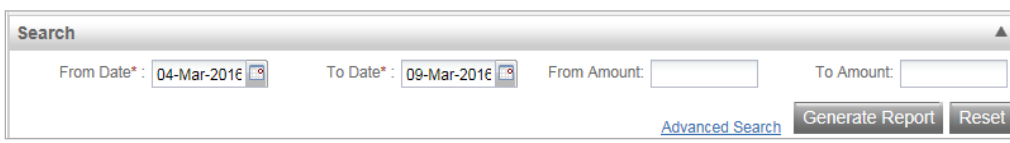

You have the option to click the "Export As" icon to generate the report in several formats.

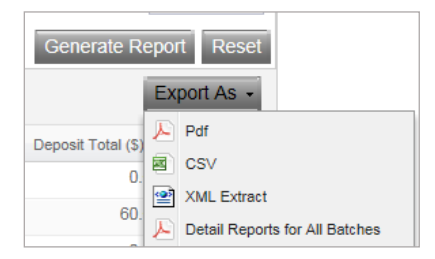

Note: Detail Reports for All Batches will generate a Deposit Detail Report without the cheque images for each deposit.

Here is an example of the "Deposit Summary Report" generated in PDF format:

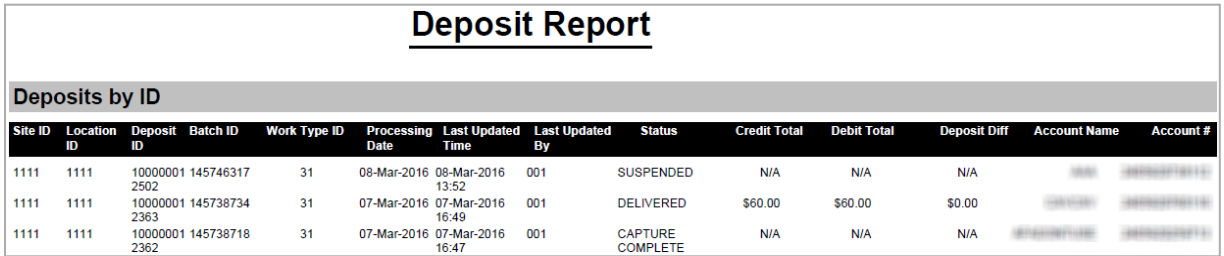

To generate a "Deposit Detail Report" select the radio button then click the down arrow to open the search window.

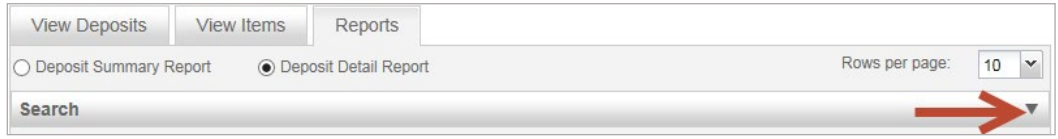

Set your search criteria then click the "Generate Report" icon. You can also click "Advanced Search" to display more search criteria.

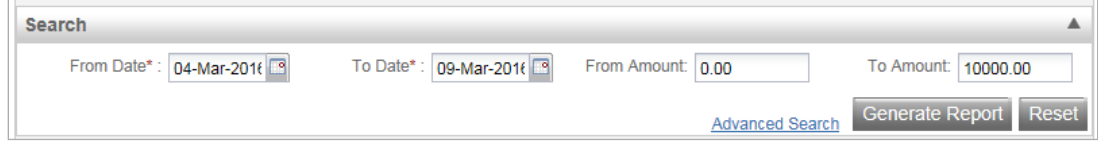

Items matching your criteria will display in a list, you can view their details on the screen or click

'Export As' to generate a report in one of the listed formats.

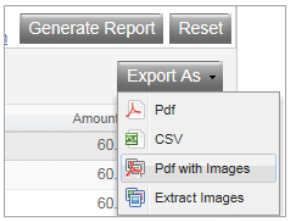

Here is a sample of a "PDF with Images" Deposit Detail Report:

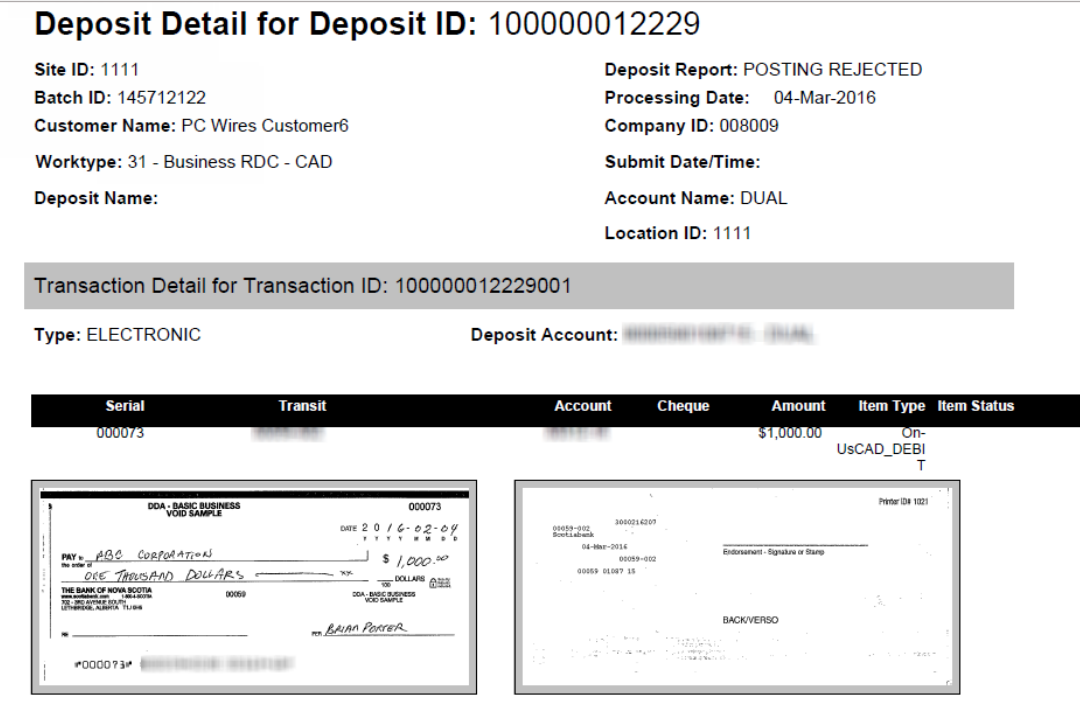

**Note**: To use the PDF with Images report type you must search with a specific deposit ID.

### <span id="page-6-0"></span>**DEPOSIT STATUSES**

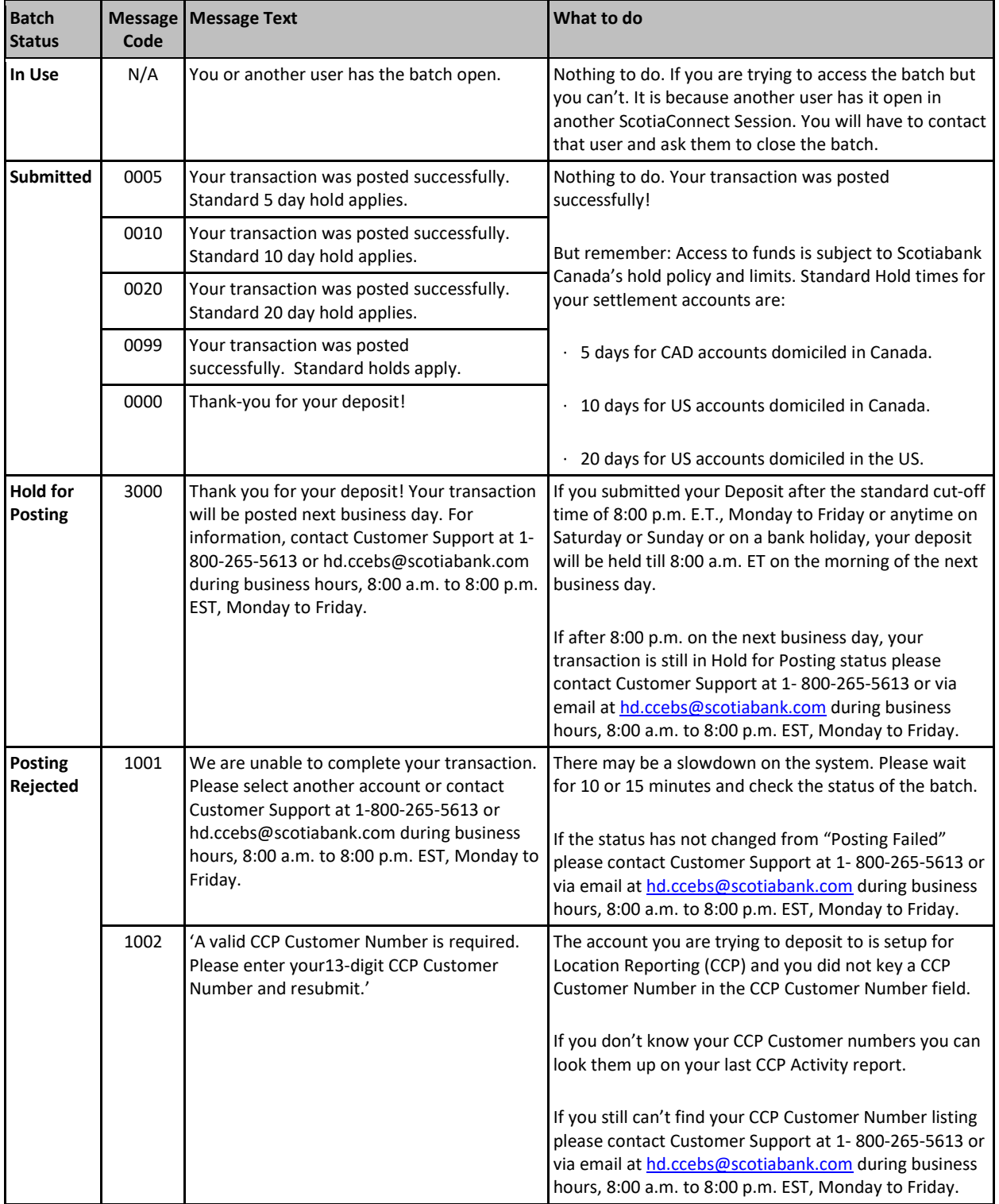

The following is a list of statuses for deposits submitted in Remote Deposit:

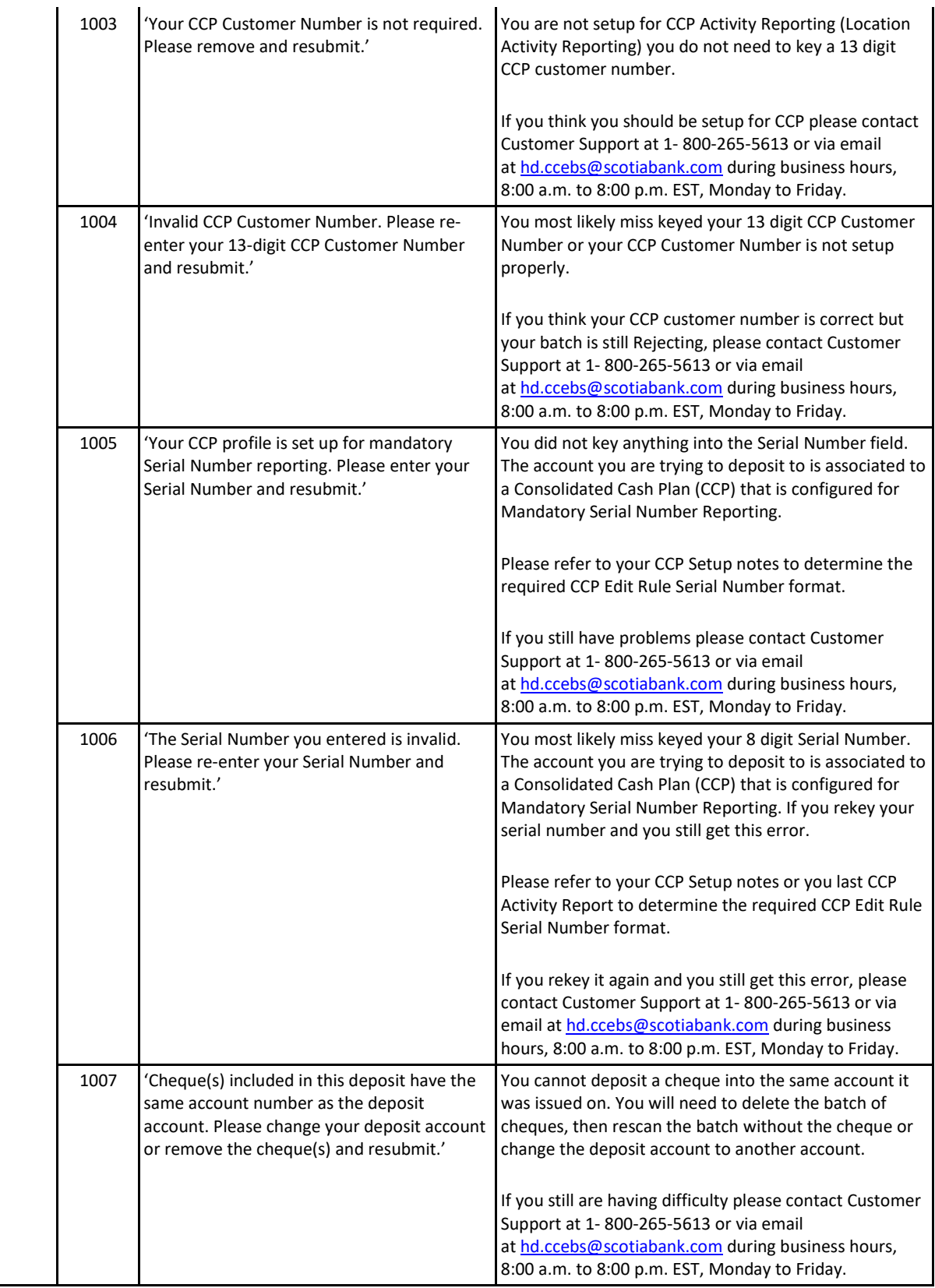

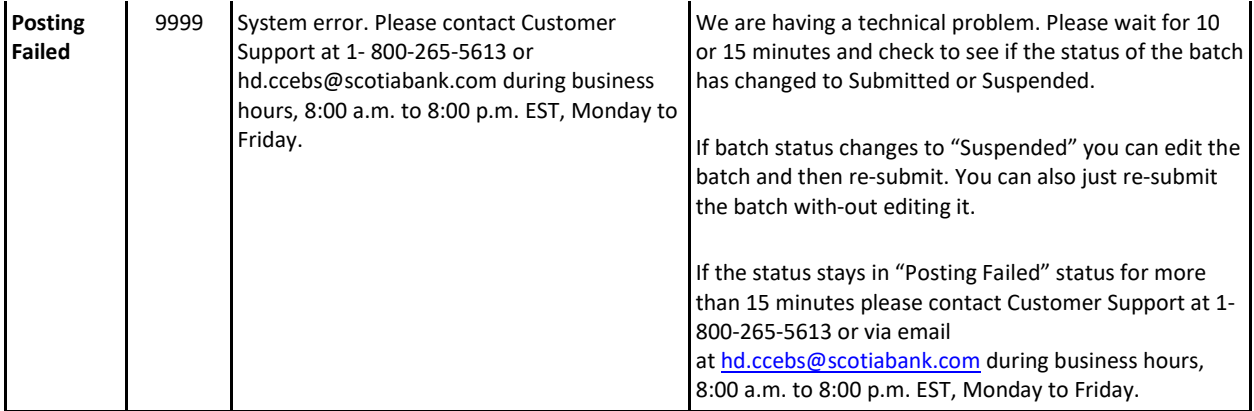

## <span id="page-9-0"></span>**FOR FURTHER ASSISTANCE**

#### **Need Help?**

In the footer of any page in ScotiaConnect, you will find a **Help Centre** link.

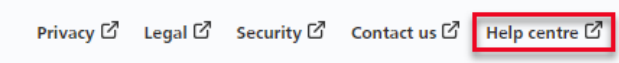

Clicking that link will take you to a resource page with documents, videos, webinars and guided tutorials. There is also a knowledge base of Frequently Asked Questions.

**Global Business Payments Technical Helpdesk -** Monday through Friday, 8:00 a.m. to 8:00 p.m. ET.

- 1-800-265-5613 Toll-free number within North America
- 1-416-288-4600 Local Toronto area customers
- 1-800-463-7777 pour le service en français
- 1-800-320-3396 para servicio en español
- Email: **[hd.ccebs@scotiabank.com](mailto:hd.ccebs@scotiabank.com)**. Your email will be answered within 24-48 business hours.

® Registered trademarks of the Bank of Nova Scotia